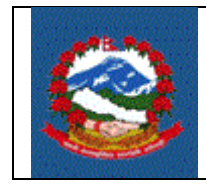

**ITS - R002**

# **TITLE: ITS\_R002 –** साझेदारी व्यवसायको लागि स्थायी लेखा नंवर (स्था. ले. नं.) दर्ााको लागि *(***PAN REGISTRATION FOR PARTNERSHIP BUSINESS)**

**Purpose (**प्रयोजन **):** साझेदारी व्यवसायको लागि स्था. ले. न. को लागि करदार्ा दर्ााप्रक्रियाको बिधि र जिम्मेवारी परिभाषित गर्नु।

### **Responsibilities** (जजम्मेवारी**):**

साझेदारी व्यवसायको लागि स्था. ले. न. दर्ताको लागि आन्तरिक राजस्व विभागले तोकेको नियमानुसार चाहिने सम्पूर्ण विवरणहरु उपलब्ध गराउने दायित्व स्वयम् करदाताको हुनेछ । करदाताहरुले विद्युतीय माध्यमबाट वा आन्तरिक राजस्व विभागले जारी गरेको फारम भरी आफ्नो विवरणहरु आन्तरिक राजस्व विभागको कार्यालयमा दाखिला गर्न सक्नुहुनेछ ।

करदाताहरुले भरेको विवरण सहि छ वा छैन र पर्याप्त छ वा छैन भनेर सुनिस्चित गर्ने र करदाताको माग अनुरुप करदाताको दर्ता प्रक्रिया थाल्ने दायित्व **कर अधिकृतको** हुनेछ ।

## कायाक्रवगि **(PROCEDURE):**

## **1.0 (**दर्ााप्रक्रकयाको लागि गनिेदन **) Application for registration**

यो अंश निवेदक(करदाता)ले पुरा गर्नुपर्ने छ ।

- 1.1 स्था.लेखा.न. दर्ताको लागि निवेदन दिन व्यक्ति वा संस्थाले आन्तरिक राजस्व विभागको वेब साइट(Website) www.ird.gov.np प्रयोग गर्नु पर्दछ। त्यसपछि Taxpayer Portal छान्न**ु पर्दछ** ।
- 1.2 **Taxpayer Portal** गलंक(Link)मा जक्लक(Click) िने । जक्लक(Click) िरेपगछ **'Tax Payer**  Portal' मेनु (Menu)देखा पर्दछ।
- 1.3 **'+'** संकेर् जक्लक(Click) िरेर **Registration for (PAN, VAT, EXCISE)** मेनन (Menu)खोल्नुहोस ।
- 1.4 **Application for Registration** मा क्लिक(Click) गरेपछि तलको स्कीन(Screen) देखा पर्दछ।

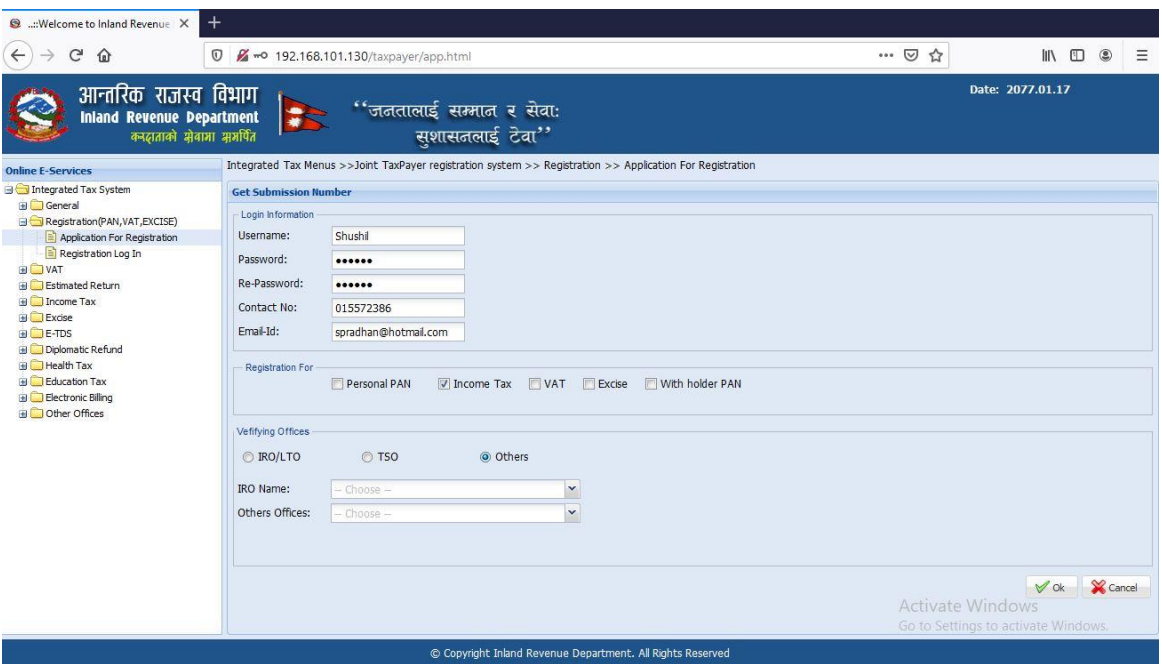

- 0.1 स्थायी लेखा नम्बरका लागि निवेदन दिन सब्मिसन(Submission) नं लिन जरुरी हुन्छ । सब्मिसन(Submission) नं लिन माथि स्कीनमा देखिएको फाराम भर्नु पर्दछ । तलको विवरणहरु माथि देखाईएको स्कीन(Screen) मा भर्नुहोस् ।
	- 1. **Username** Username (प्रयोिकर्ााको नाम) संवेदनशील (case sensitive) हुन्छ । यदि निवेदनमा विवरणहरु आंसिक रुपमा भरिएको छ र पछि निवेदन फेरी खोल्न परेको अवस्थामा, प्रयोगकर्ताको नाम (Username) अनिवार्य हुन्छ। त्यसैले सब्मिसन(Submission) फाराम भर्दा प्रयोग गरेको प्रयोगकर्ताको नाम (Username) सुरक्षित रुपमा लेखेर राख्नु पर्दछ ।
	- 2. **Password** पासवर्ड (Password) संवेदनशील (case sensitive) हुने भएकाले ध्यानपूर्वक प्रविष्ट गर्नु पर्दछ । पहिले सुरक्षित गरेको निवेदन भविष्यमा खोल्नको लागि पासवर्ड (Password) चाहिन्छ। त्यसैले सब्मिसन (Submission) नं. लिंदा प्रयोग गरेको पासवर्ड (Password) सम्झनु पर्दछ ।
	- 3. **Re-Password** –पहिला प्रयोग गरेको पासवर्ड(Password) ठिक छ वा छैन भनेर सुनिश्चित गर्नको लागि पासवर्ड पुन:टाइप गर्नु पर्दछ ।
	- 4. **Contact No.** सम्पर्क मोबाइल नं. टाइप गर्नुहोस ।
	- 5. Email ID आफूले सधैं प्रयोग गर्ने इमेल टाइप गर्नुहोस् ।
- 6. दर्ााको लागि व्यावसाक्रयक स्थायी लेखा नम्िर दर्ााका लागि **Income Tax** छान्नहोस्।
- 7. निवेदन दर्ता गर्ने कार्यालय छान्नुहोस् । *(निवेदकले अन्तरिक राजस्व कार्यालय (*IRO*)* वा करदार्ा सेवा कायाालय *(*TSO*)* कननैएकमा गनवेदन दर्ाािनासक्नेछन।् *)*
- 8. कुन कार्यालयमा निवेदन दर्ता गर्ने हो त्यो सूचीबाट छान्नुहोस् ।
- 9. त्यसपगछ पछन ारमा दाक्रिनेकननामा रिेको **'OK'** िटन(Button) जक्लक (Click) गर्नुहोस । त्यसपछि तलको स्कीन(Screen) देखा पर्दछ ।

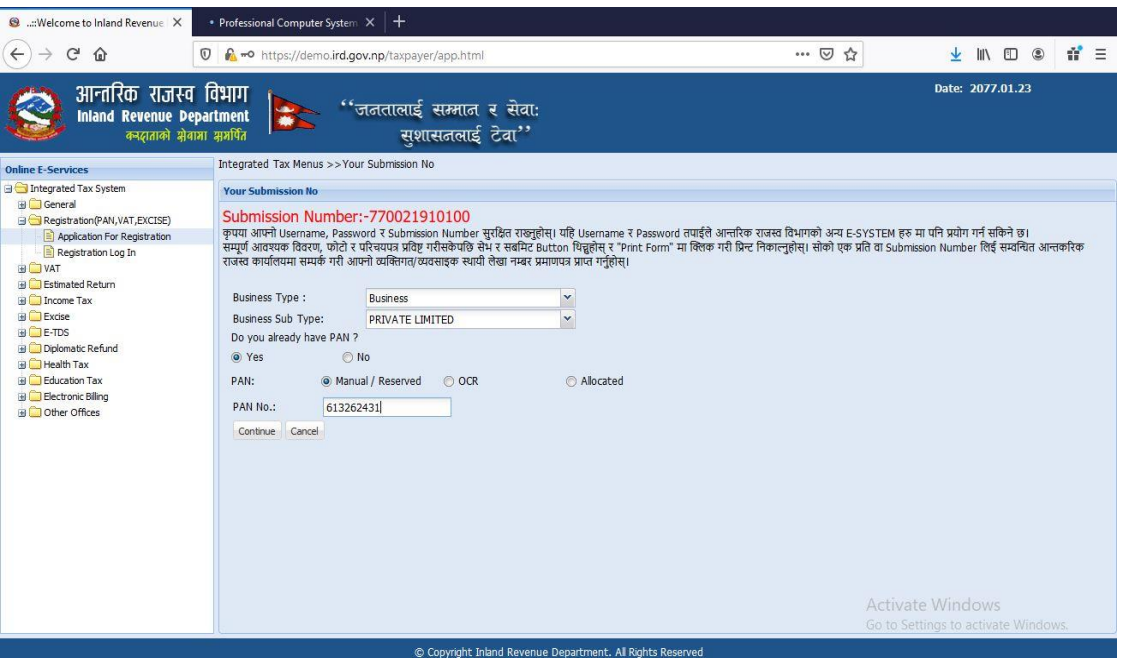

- 1. सूचीबाट व्यवसायको प्रकार (Business Type) छान्नुहोस्।
- 2. सूचीबाट व्यवसायको उप-प्रकार (Business SubType) छान्नुहोस्। यदि ब्यवसायको प्रकार **'Business '** छागनएको छ भने व्यवसायको उप-प्रकारको सूचीमा **"Partnership"** छान्ननिोस|
- 3. "Do you already have PAN?" लेखिएको स्थानमा करदाताले कम्पनी रजिष्ट्रारको कायाालयिाट पक्रिलानै स्था. ले. नं. सरनजिर् िरेको खण्र्मा गनजले**'Yes'** जक्लक(Click) गर्नुपर्नेछ अन्यथा 'NO' क्लिक(Click) गर्न सक्नुहूनेछ |
- 4. यदि 'Yes' छानिएको छ भने तलको स्कीन(Screen) देखा पर्दछ ।

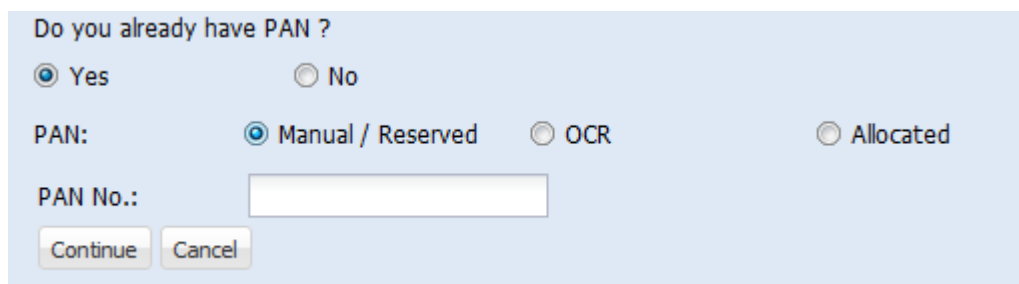

- a) यदि फिल्ड अधिकृतले स्था.लेखा.नं जारी गरेको छ भने 'Manual' छान्नुहोस् | यदि कम्पनि रजिस्ट्रारको कार्यालयले स्था.लेखा.नं जारी गरेको छ भने 'OCR' छान्नुहोस् र यदि स्था.ले.नं मूल्य अगभवक्रृि कर दर्ाा िुँदनाको िखर् प्राप्त भएको छ भने, **'Allocated'** छान्नुहोस् |
- b) स्था.ले.नंभर्नुहोस् | त्यसपछि आउने स्किनमा कम्पनी दर्ता मिति र कम्पनी दर्ता नं भर्नुहोस । कम्पनी दर्ता मिति कम्पनी रजिस्ट्रारको कार्यालयमा दर्ता भएको मिति राख्नपर्दछ ।

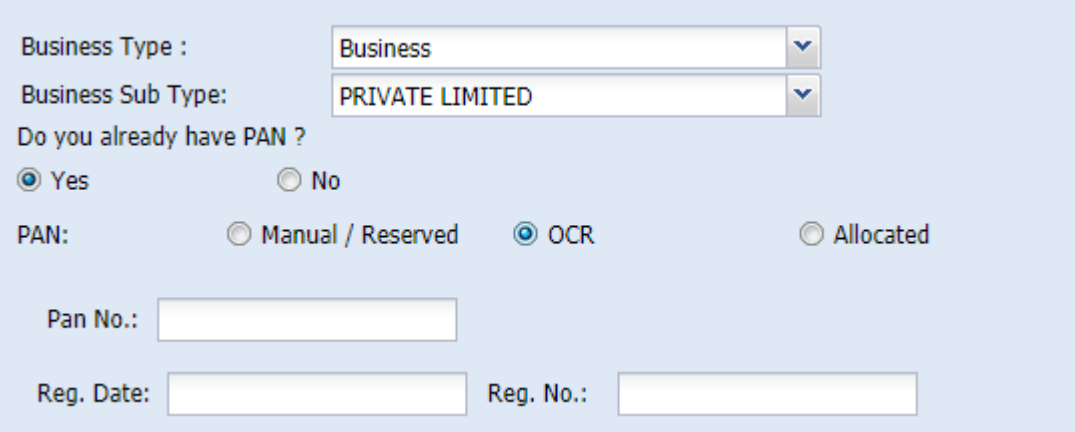

5. विवरणहरु भर्नको लागि 'Continue' बटन(Button) क्लिक(Click) गर्नुहोस|

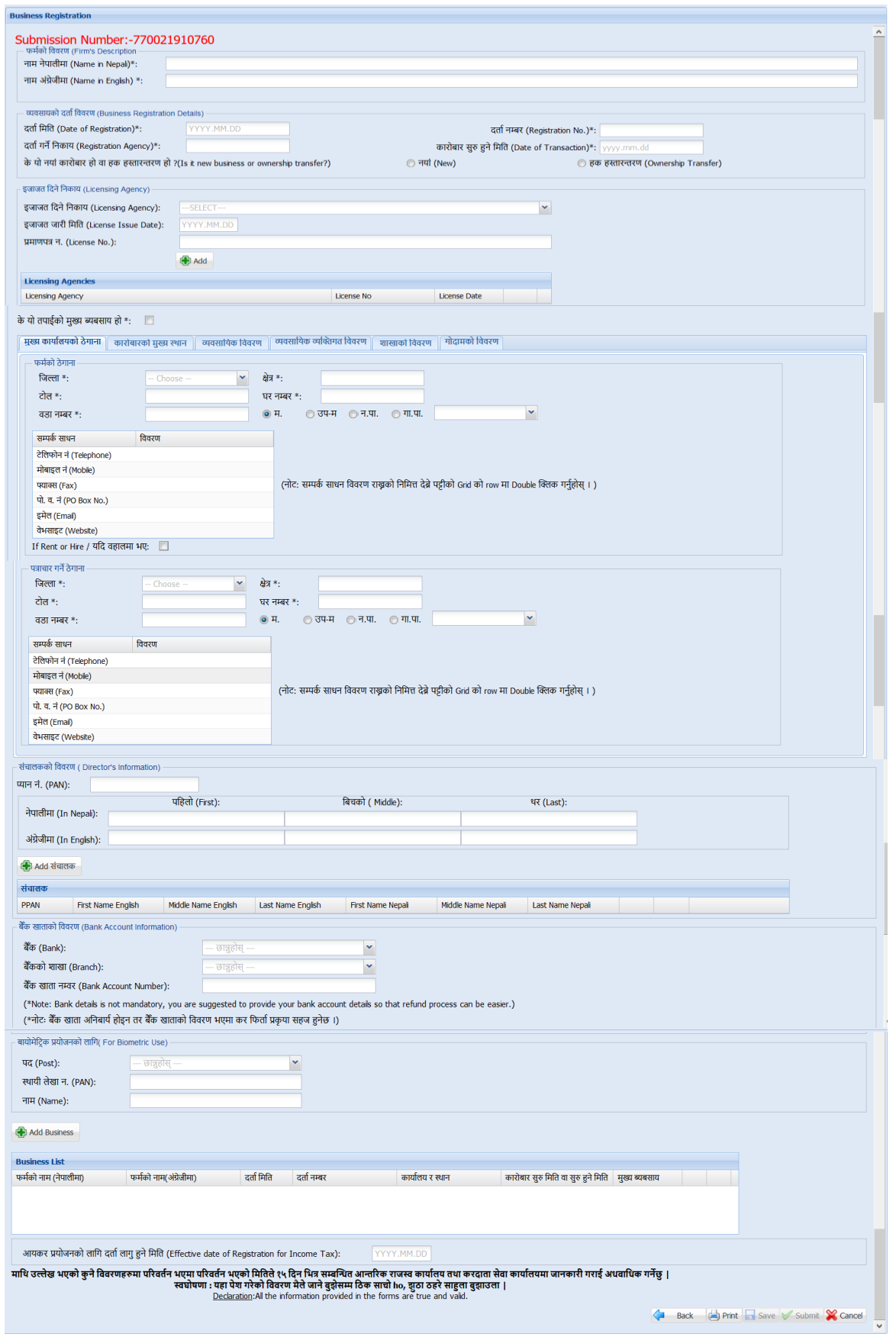

1. फर्मको नाम (Trade Name) नेपालीमा भर्नुहोस् ।

ITS-R008 Registration for Partnership Business Page **5** of **14**

- 2. फर्मको नाम (Trade Name) अंग्रेजीमा भर्नुहोस् ।
- 3. दर्ता विवरणहरु जस्तै दर्ता मिति, दर्ता नम्बर, दर्ता गरेको कार्यालय र स्थान,कारोबार सुरु मिति वा सुरु हुने मिति भर्नुहोस् ।
- 4. नयाँ व्यवसायको हकमा "नयाँ (New)" र हक हस्तान्तरण भएको हकमा "हक हस्तान्तरण" मा क्लिक गर्नुपर्दछ ।
- 5. मुख्य कार्यालयको ठेगाना र कारोबारको मुख्य स्थान भर्नुहोस्।
- 6. पत्राचार गर्ने ठेगाना भर्नुहोस् ।
- 7. साझेदारको विवरणभर्नुहोस् ।
- 8. बैंक खाताको विवरणभर्नुहोस् ।
- 9. अधिकारप्राप्त साझेदारको बायोमेट्रिक प्रयोजनको लागि पद, स्थायी लेखा नम्बर र नाम भर्नुहोस्।
- 10. आयकर प्रयोजनको लागि दर्ता लागु हुने मिति भर्नुहोस्।
- 11. व्यवसायको इजाजतपत्र एजेन्सी भर्नुहोस् ।
	- a. व्यवसायको इजाजतपत्र एजेन्सीको सूचीबाट छान्नुहोस्।
	- b. इजाजत पत्र जारी मिति प्रविष्ट गर्नुहोस् ।
	- c. इजाजतपत्र नम्बर प्रविष्ट गर्नुहोस् ।

एक भन्दा बढी इजाजतपत्र एजेन्सी थप्नुपरेमा "थप्नुहोस्" बटन क्लिक गर्नुहोस् ।

### <u>व्यावसायिक विवरण</u>

12. व्यवसायको प्रकारका लागि देहायका विकल्पहरू छन्।

- a. उद्योगको फर्म प्रकार(Firm type of Industry )
	- i. माइको
	- ii. कटेज
	- iii. सानो
	- iv. मध्यम

v. िूलो

b. उद्योगको किसिम

i निर्माण

- ii. खनिज आधारित
- iii. कृषि र वन आधारित
- iv. पयाटन
- v. ऊर्जा आधारित
- vi. आईसीटी(ICT)
- vii. सेवा
- viii. निर्माण
- c. वाणिज्य को मामला मा फर्महरु प्रकार
	- i. निर्यात */* आयात
	- ii. स्थानीय ट्रेडिंग
	- iii. निर्यात मात्र
	- iv. आयार् मात्र
	- v. सिै
- 13. व्यवसायको वर्गीकरणको लागि नेपालस्तरीय औद्योगिक वर्गीकरण (NSIC) अनुसार व्यापार िेत्र (Business Sector), व्यापार प्रभाि (Business Division), व्यापार समूि (Business Group), र व्यापार वर्ग (Business Class) छान्नुहोस् र 'Add' बटन(Button) क्लिक(Click) गर्नुहोस। निवेदकले एक वा सो भन्दा बढी ब्यवसायको प्रकार र ब्यवसायको उप-प्रकार छान्न सक्नुहुनेछ। उक्त भरेका विवरणहरु प्रमाणपत्र मा देखिने हुनाले निवेदकले साबधानी पूर्बक ब्यवसायको प्रकार र ब्यवसायको उप-प्रकार छान्नुपर्ने हुन्छ ।

विभागको वेबसाईटमा राखिएको <u>नेपालस्तरीय औद्योगिक वर्गीकरण (NSIC)</u> बाट NSIC कोड हेर्न सकिन्छ । NSIC कोडको आधारमा वर्गीकरण सम्बन्धी विवरण खोजी गर्न सकिन्छ ।

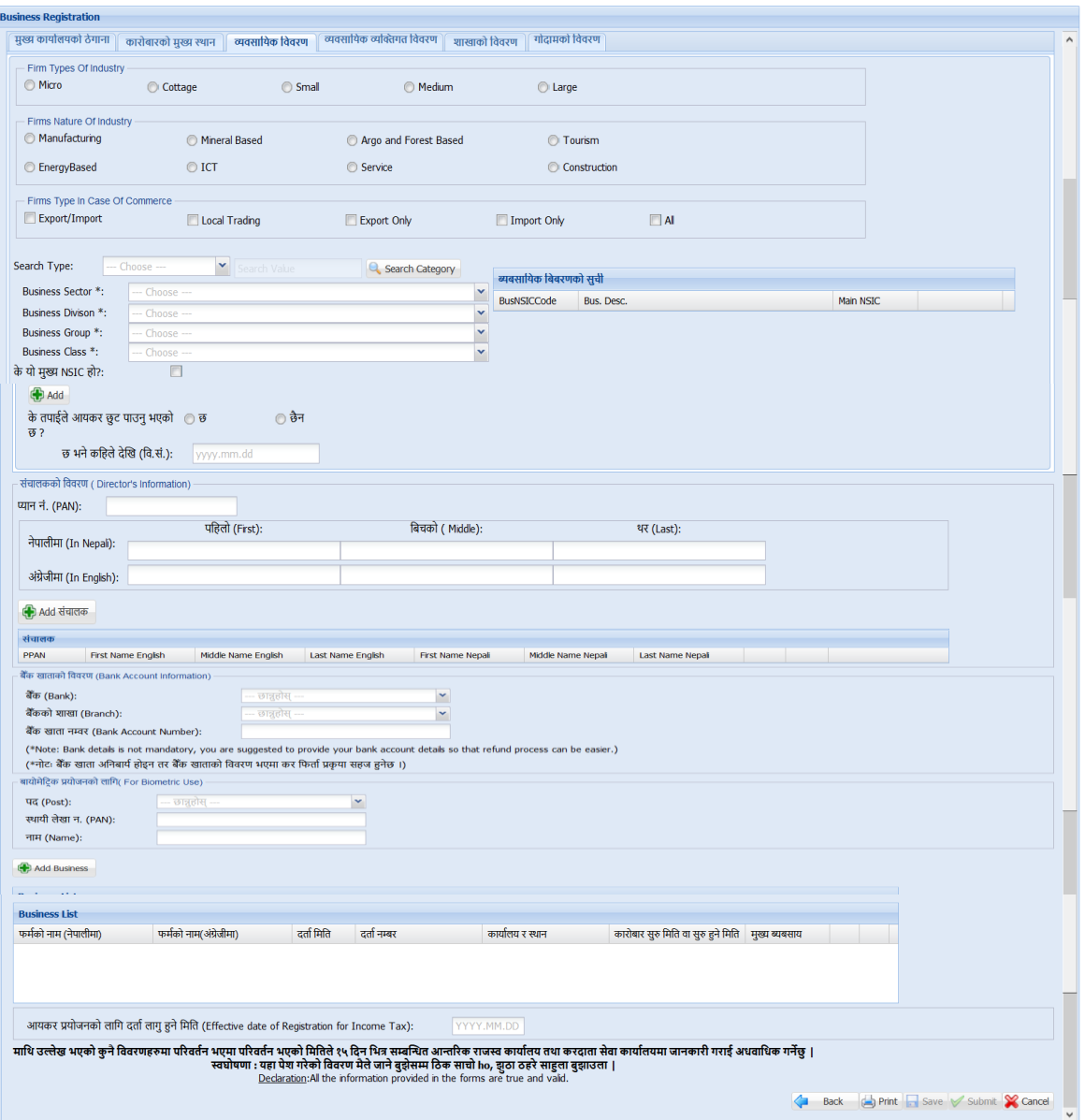

# <u>शाखाको विवरण</u>

14. व्यवसायको शाखाहरु सम्बन्धी विवरण भर्नको लागि शाखाको विवरण Tab मा क्लिक गर्नुहोस ।

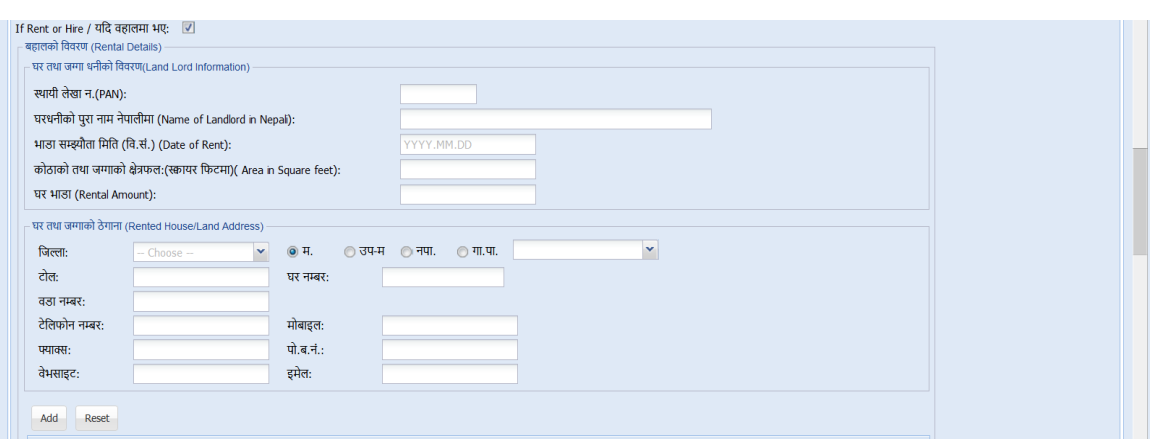

- 15. शाखा रहेको घरधनीको विवरणहरु भर्नको लागि घरधनीको विवरण TAB क्लिक(Click) गर्नुहोस।
	- a. स्था. ले. न. (यदि भएमा)
	- b. घरधनीको पुरा नाम नेपालीमा कोठाको क्षेत्रफल(लम्बाई ,चौडाई फिटमा)
	- c. भार्ा सम्झौर्ा गमगर् (क्रव.सं.)
	- d. कोठाको तथा जग्गाको क्षेत्रफल:(स्क्वायर फिटमा)
	- e. घरिनीको िेिाना

## <u>व्यावसायिक व्यक्तिगत (प्रबन्ध निर्देशक प्रमुख कार्यकारी अधिकृत) विवरण</u>

16. व्यवसायिक व्यक्तिगत विवरण(प्रबन्ध निर्देशक/ प्रमुख कार्यकारी अधिकृतको विवरण) भर्नको लागि व्यवसायिक व्यक्तिगत विवरण TAB क्लिक(Click) गर्नुहोस ।

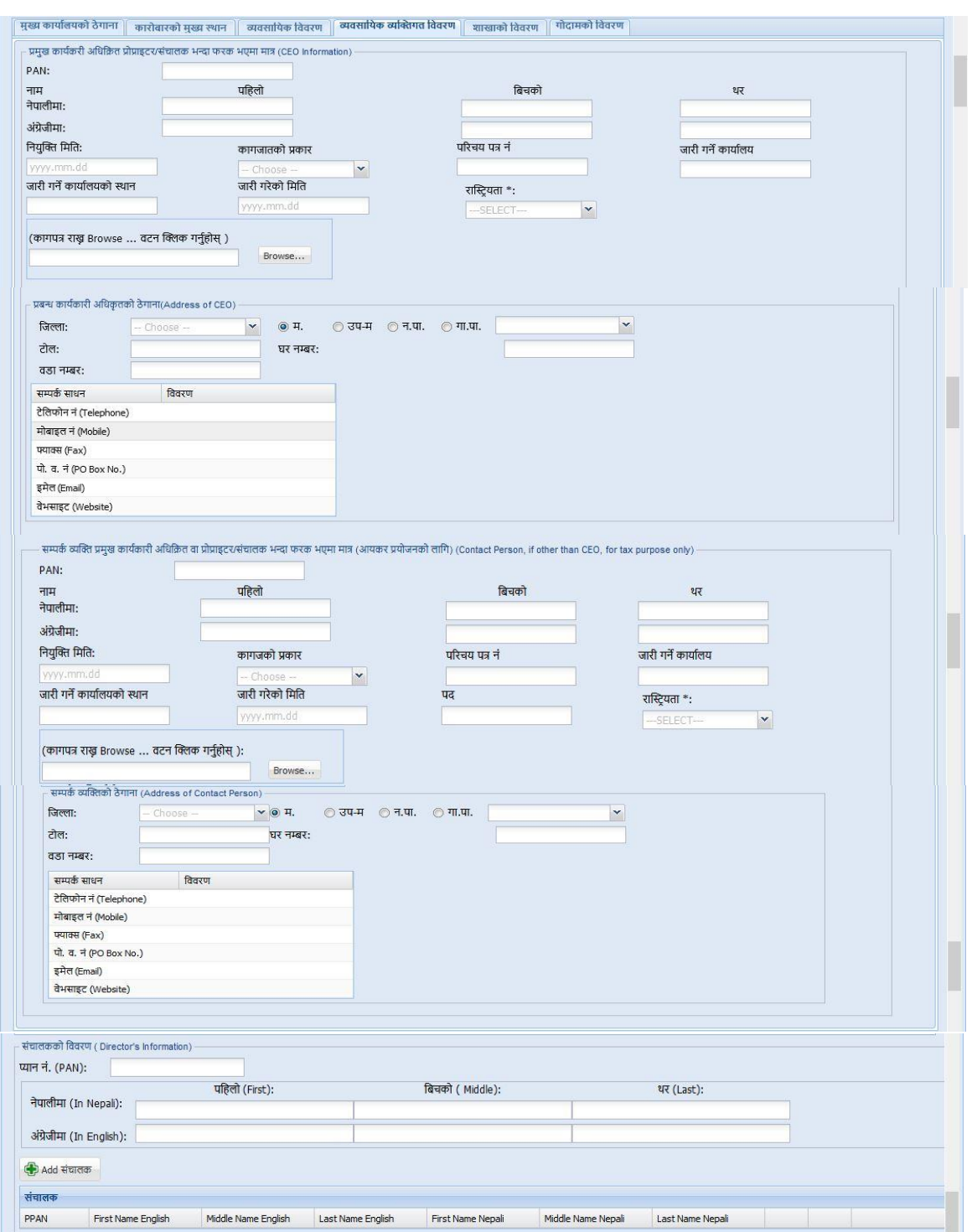

- a. प्रबन्ध निर्देशक/ प्रमुख कार्यकारी अधिकृतको नाम पहिलो, दोश्रो र थर नेपालीमा भर्नुहोस् ।
- b. प्रबन्ध निर्देशक/ प्रमुख कार्यकारी अधिकृतको नाम पहिलो, दोश्रो र थर अंग्रेजीमा भर्नुहोस् ।
- c. नियुक्ति मिति बि. सम्बत मा भर्नुहोस् ।
- d. कागजातको प्रकार छान्नुहोस् (नागरिकता, राहदानी)।
- e. कागजात/परिचय पत्र नं लेखुहोस् ।
- f. कागजात/परिचय पत्र जारी गर्ने कार्यालयको नाम।
- g. कागजात/परिचय पत्र जारी गर्ने कार्यालयको स्थान भर्नुहोस्।
- h. कागजात/परिचय पत्र जारी गरेको मिति भर्नुहोस् ।
- i. कािजार्/पररचय पत्र अपलोर्(Upload) िनाको लागि **'Browse'** बटन(Button) क्लिक(Click) गर्नुहोस र पहिला स्क्यान गरेको कागजात सेव गरेको ठाउँ पत्ता लगाई उक्त फाइललाई डबल क्लिक(Click) गर्नुहोस । अपलोड गरिने कागजात/परिचय पत्रको साईज अधिकतम 500 KB हुनुपर्नेछ ।
- j. व्यवसायिक व्यक्तिको ठेगाना भर्नुहोस् ।
- k. करको प्रयोजनको लागि सम्पर्क व्यक्तिको विवरणहरु भर्नुहोस्। यदि सम्पर्क व्यजि प्रिन्ि गनदेशक/प्रमखन कायका ारी अगिकृर् भन्दा गभन्न रिेको अवस्थामा उक्त व्यक्तिको विवरण व्यवसायिक व्यक्तिको विवरण भरे अनुरुप भर्नुहोस् ।
- l. सबै साझेदारको विवरण भर्न "Add साझेदार" Button क्लिक गरी भर्नुहोस्।

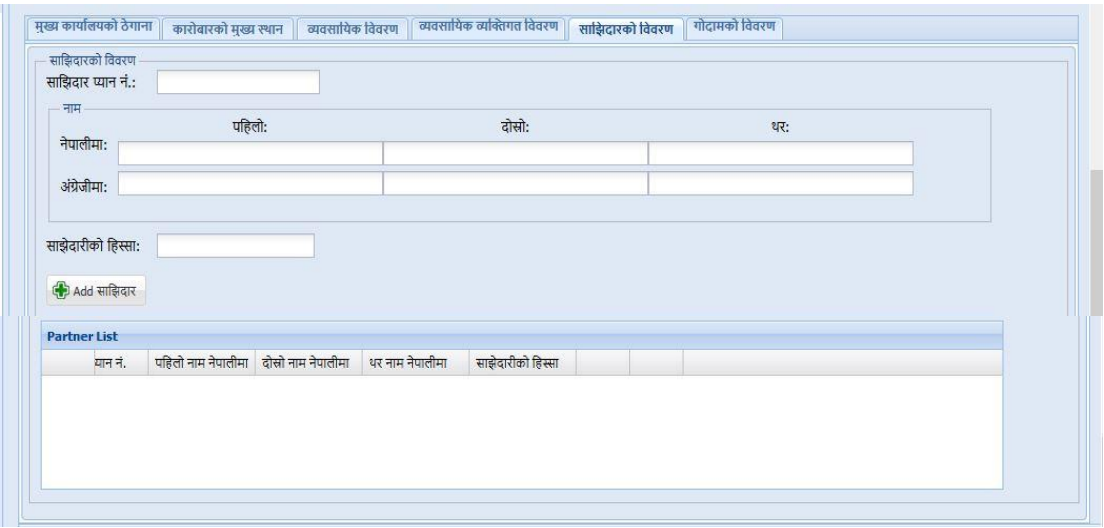

### गोदामको विवरण

शाखा वाहेक गोदाम भएमा "गोदामको विवरण" भर्नुहोस । 'गोदाम' ट्याब क्लिक गरेर गोदामको विवरण प्रविष्ट गर्नुहोस् ।

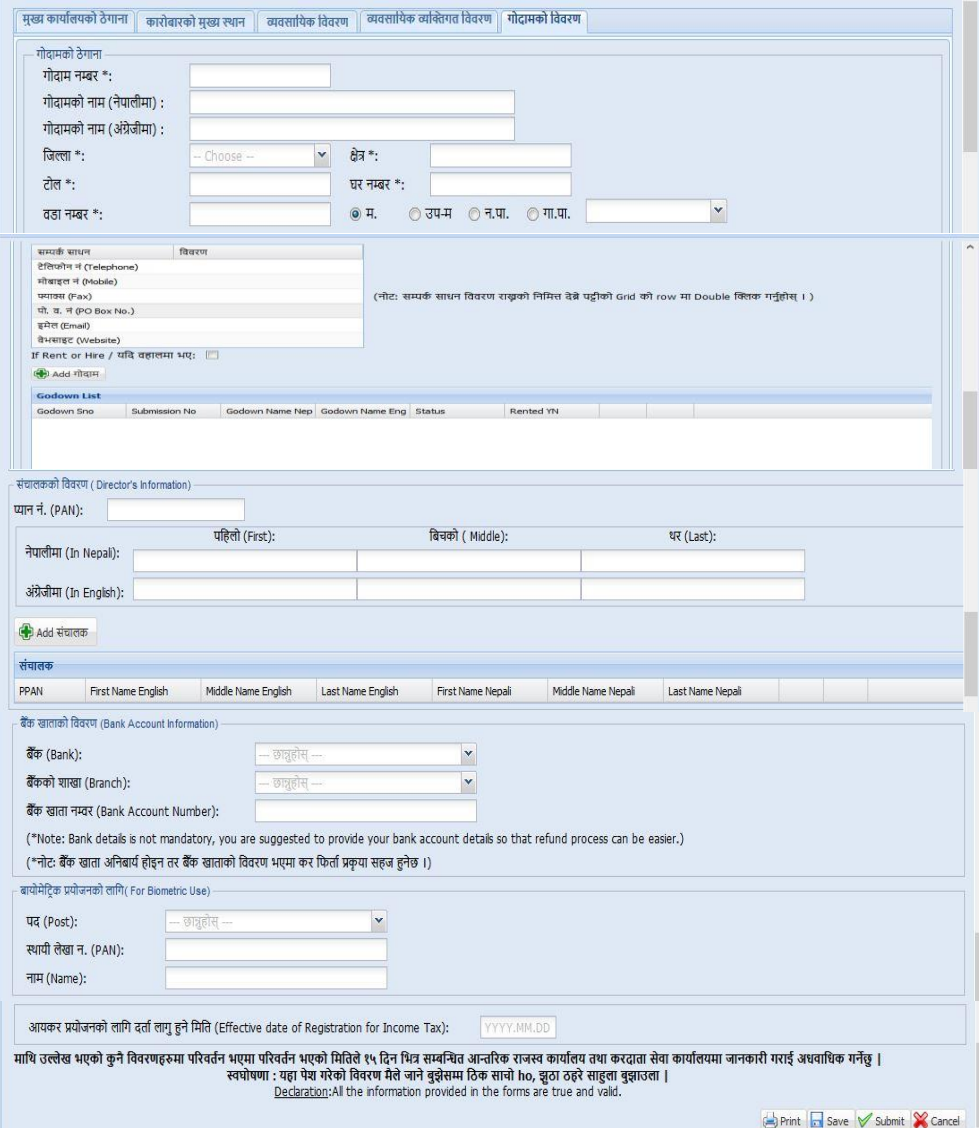

- a. गोदाम नम्बर भर्नुहोस् ।
- b. गोदाम नाम नेपालीमा भर्नुहोस् ।
- c. गोदाम नाम अंग्रेजीमा भर्नुहोस् ।
- d. सूचीबाट गेदामको ठेगाना छान्नुहोस्।
- e. ठेगाना मा.न.पा.,उप.म.न.पा, न.पा., गा.वि.स. मद्धे कुन हो त्यो छान्नुहोस् ।
- f. स्थानको नाम(टोल) नेपालीमा उल्लेख गर्नुहोस ।

i.

- g. गोदाम रहेको घर नम्बर, घर धनीको नाम, गोदामको क्षेत्रफल आदि विवरण उल्लेख गर्नहोस ।
- h. म.न.पा., उप.म.न.पा, न.पा., गा. पा. को नाम नेपालीमा उल्लेख गर्नुहोस ।
- एक भन्दा बढी गोदाम भए विवरण थप्नका लागि 'गोदाम थप्नुहोस्' बटन क्लिक गर्नुहोस् र माथिकै प्रकिया दोहोर्याउनुहोस ।

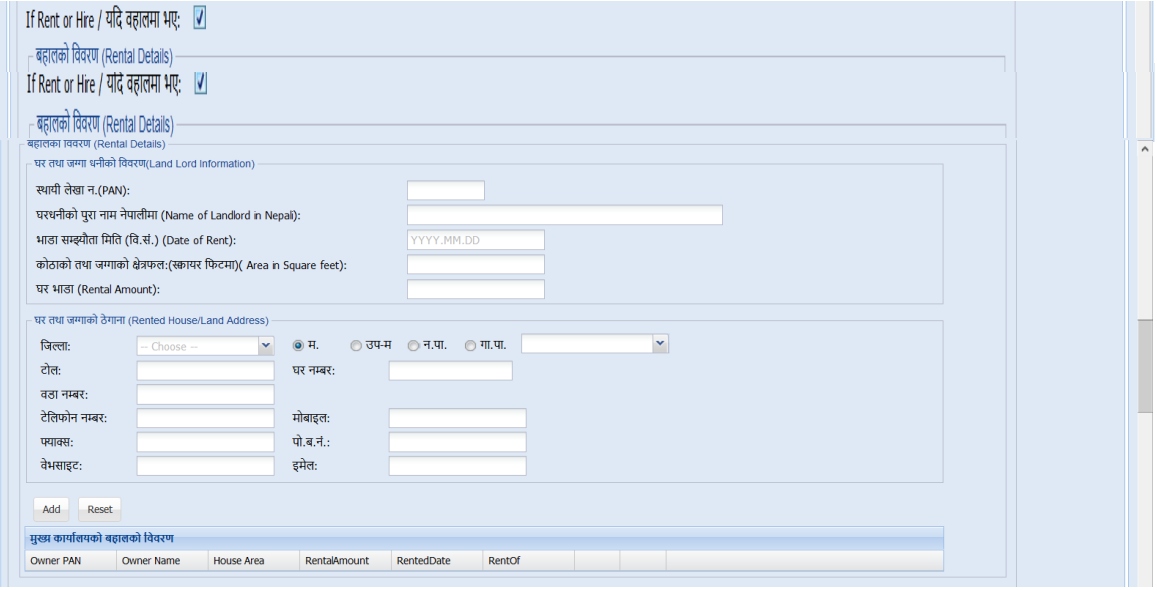

# अलर्ट सेवा

करदाता/अधिकार प्राप्त व्यक्तिले पेश गरेको मोबाईल नं. र ईमेल ठेगाना रुजु गर्नको लागि अलर्ट सेवाबाट One Time Password (OTP) पठाइन्छ । यसको लागि देहायको विवरण भर्नुहोस ।

- 1. मोबाईल न. र ईमेल ठेगाना रुजु गर्न ठेगानाको प्रकार छान्नुहोस ।
- 2. रुजु गर्ने विधि मोबाईल वा ईमेल छान्नुहोस ।
- <mark>3. मोबाईल वा ईमेलमा प्राप्त OTP प्रविष्ट गरी रुजु गर्नुहोस ।</mark>

करदाताले आफ्नो विवरण पूर्ण रुपमा नभरेको अवस्थामा Save गरेर राख्न सक्नेछ। पूर्ण क्रववरर् भररसकेपगछ Submit िनपाननेछ । क्रववरर्िरु **Save** िनाको लागि **'Save'** िटन(Button) जक्लक (Click) िनिानोस भने**'Submit'** िनाको लागि **'Submit'** िटन(Button)

क्लिक (Click) गर्नुहोस । करदाताले चाहेमा "Print" Button मा क्लिक गरी पुरा निवेदन प्रिन्ट गर्न सक्नेछन ।

# **2.0** गनवेदनको प्रमार्ीकरर् **(Verification of Application)**

यो निवेदन पेश गरेपछि कर अधिकृतले रुजु गर्नुपर्दछ ।

# पननरावलोकन पष्टृ भगूम **(Revision History: )**

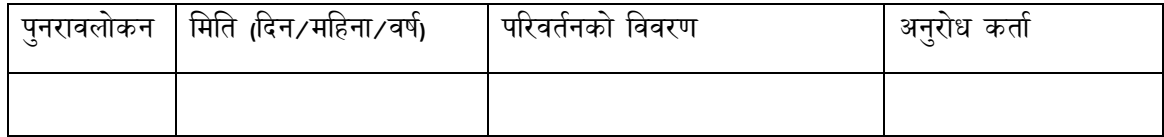